## 29

## 金融機関等の源泉所得 税に関する手続の提出

この章では金融機関等の源泉所得税に関する手続((特別)マル優、源泉徴収不適用) の作成方法について説明します。

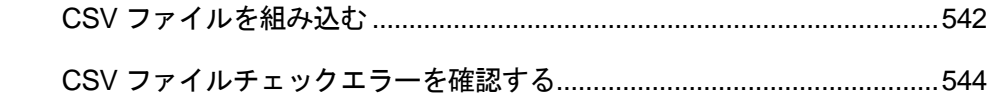

金融機関等の源泉所得税に関する手続((特別)マル優、源泉徴収不適用)については、 別途作成した CSV データを利用し、帳票データを作成することを前提としております。

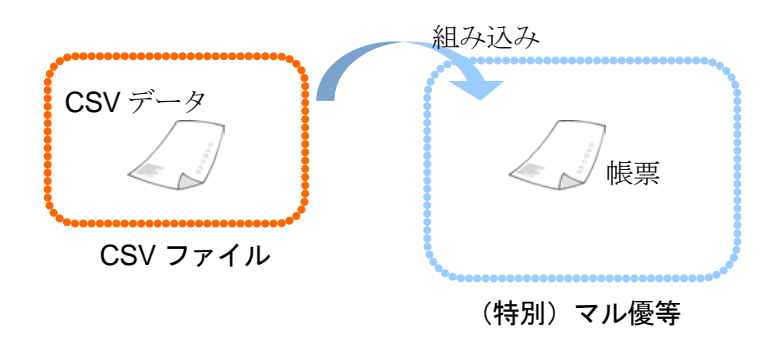

金融機関等の源泉所得税に関する手続作成の流れ

該当の申告・申請等の選択後、以下の流れで帳票を作成します。

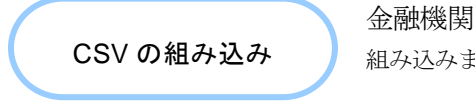

金融機関等の源泉所得税に関する手続の CSV を 組み込みます。

**→ 29-1 CSV [ファイルを組み込む」](#page-2-0)** 

CSV 組み込み後は一部帳票を除き帳票編集等は出来ませんので、ご注意ください。

次頁以降では、上記の操作について説明します。

<span id="page-2-0"></span>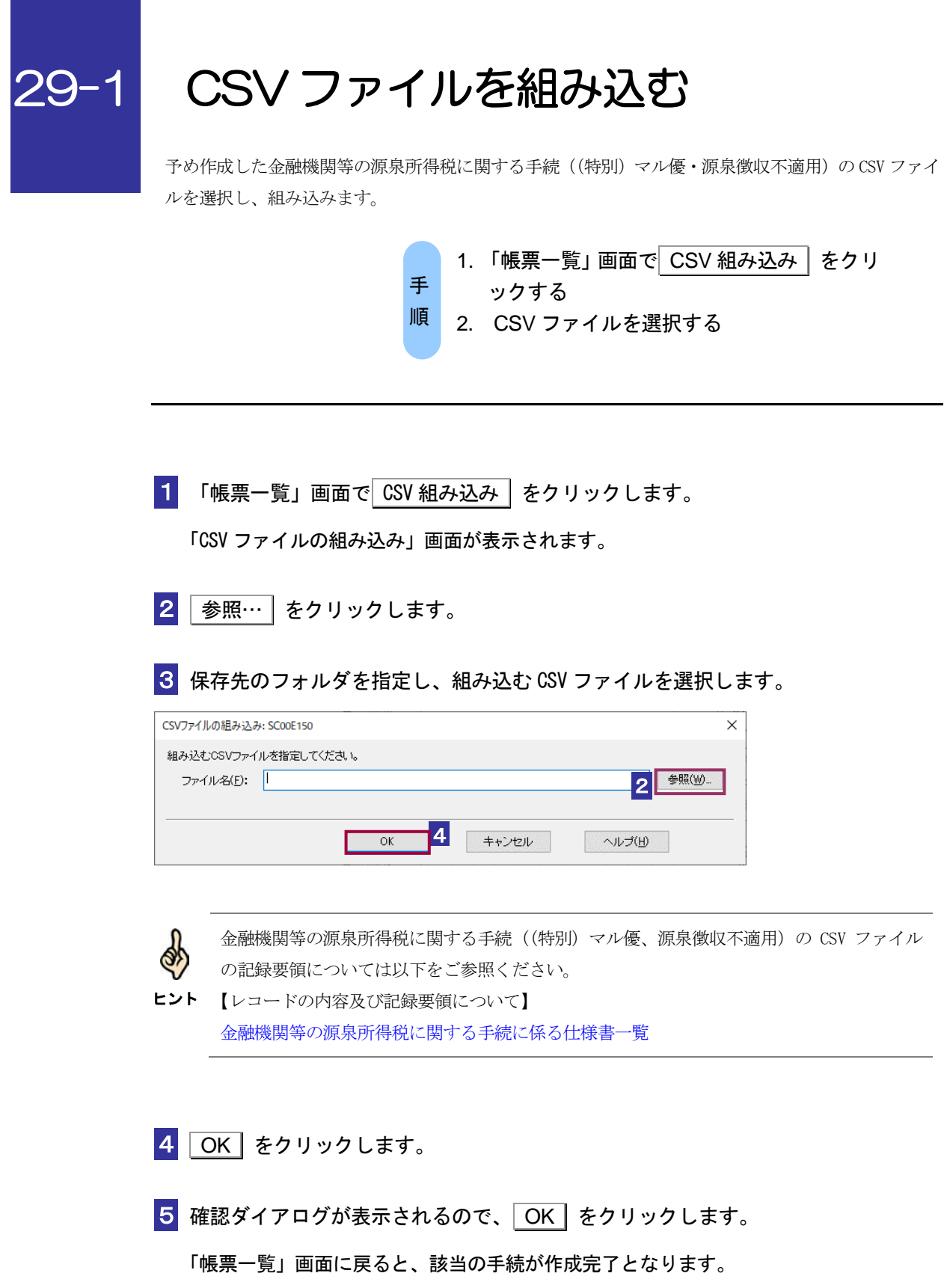

ī

CSV ファイルの内容にエラーがあった場合、CSV ファイルチェックエラー画面に遷移しま す。エラーレコード、エラー位置、エラー内容が表示されますので、ご確認ください。 **→ 国「29-2 CSV** [ファイルチェックエラーを確認する」](#page-4-0)

注 意 特定の手続を除き、金融機関等の源泉所得税に関する手続((特別)マル優・源泉徴収不適 用)の帳票は、帳票編集及び帳票表示の機能を有しておりません。CSV を組み込んだ後に帳 票の内容を確認する場合は、「切り出し」機能を使用して xtx ファイルをエクスポートし、XML 形式のデータでの確認となりますことをご了承ください。

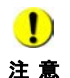

注 意

 $\bf{0}$ 

 $\bullet$ 

CSV ファイルの読み込み時、「CSV ファイルのレコード数が上限件数(〇件)を超えていま す。(上限件数は手続の種類により異なります。) CSV ファイルを分割し、CSV ファイルご とに利用者ファイルを新規に作成して複数回に分けて申請してください。」が表示された場 合、お手数ですが、メッセージ内容のとおりご対応をお願いします。

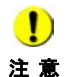

CSV ファイルの読み込み時、「利用者ファイルまたはバックアップファイルの書き込みがで きません。ファイルのアクセス権、または、ディスクの空き容量を確認後、再試行してくだ さい。」が表示された場合、CSV ファイルのサイズが大きいことに起因してエラーメッセー ジが表示されている可能性があります。 お手数ですが、上記「注意」と同様、CSV ファイルを分割し、CSV ファイルごとに利用者 ファイルを新規に作成して複数回に分けて申請してください。

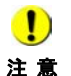

CSV ファイルの読み込みにより作成したデータに電子署名を付与する際、「署名に失敗しま した。署名が付与されているか確認してください。署名が付与されていない場合は、再度処 理を行ってください。」が表示された場合、CSV ファイルのサイズが大きいことに起因して エラーメッセージが表示されている可能性があります。 お手数ですが、上記「注意」と同様、CSV ファイルを分割し、CSV ファイルごとに利用者 ファイルを新規に作成して複数回に分けて申請してください。

## <span id="page-4-0"></span>29-2 CSV ファイルチェックエラーを確認 する

CSV ファイルを組み込んだ際、CSV の内容にエラーがある場合は CSV ファイルチェックエラー画面 が表示されます。

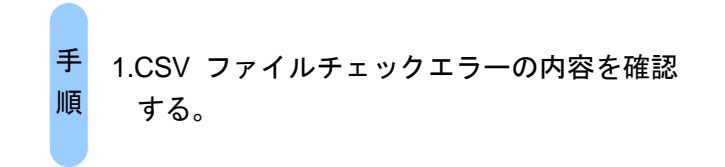

1 CSV の内容にエラーがあった場合、CSV ファイルチェックエラー画面が表示

## されます。

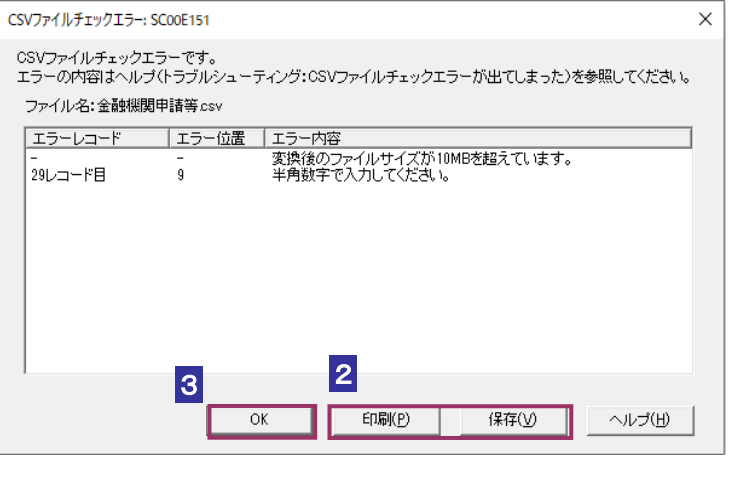

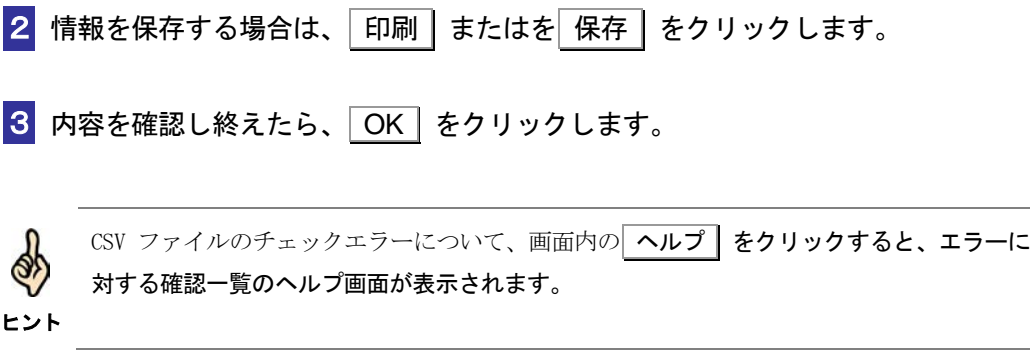